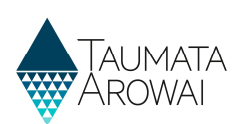

# **Confirm a Migrated Water Carrier Supply**

## Contents

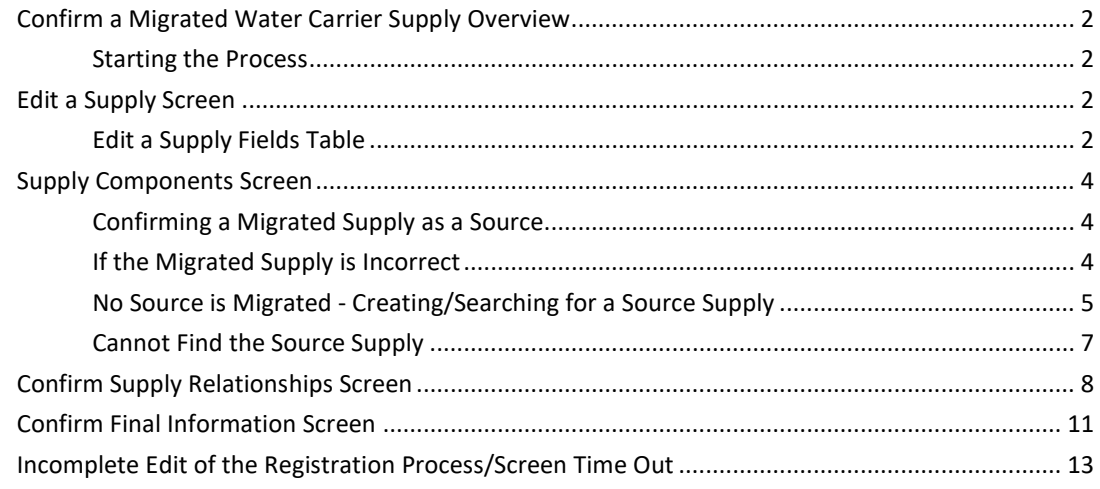

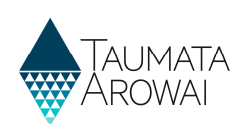

## Confirm a Migrated Water Carrier Supply Overview

This guide takes you through the steps to view and confirm the details of a migrated Water Carrier supply in Hinekōrako.

Before you start this process, please read this guide and watch the accompanying videos so you have all the required information for each of the sections that require completion.

When confirming a migrated Water Carrier supply, you will step through the following screens:

- 1. The initial Supply Details screen.
- 2. The Supply Components screen.
- 3. The Supply Relationships screen.
- 4. The Final Information screen.

#### Starting the Process

Please refer to the following video for onscreen guidance https://youtu.be/zoS7MNKPExs

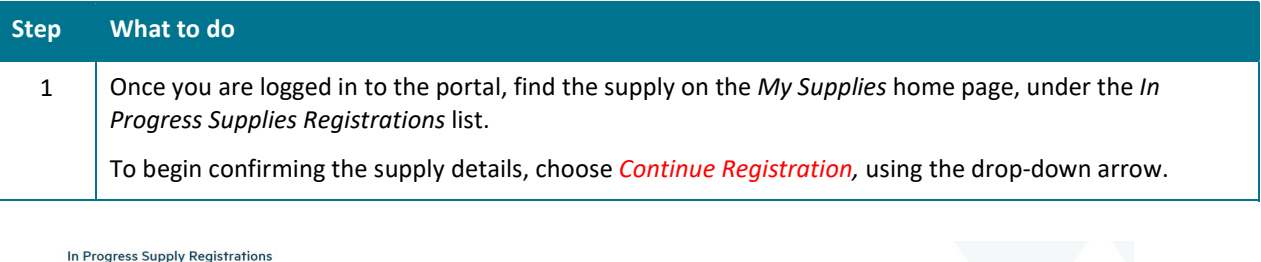

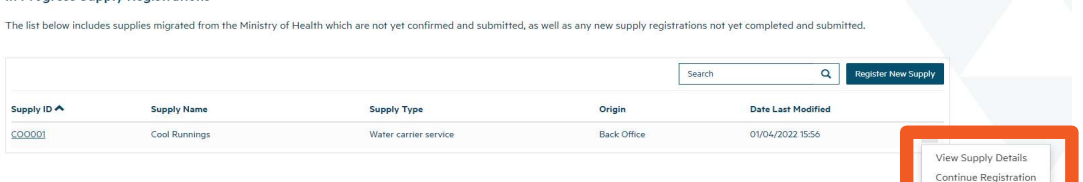

## Edit a Supply Screen

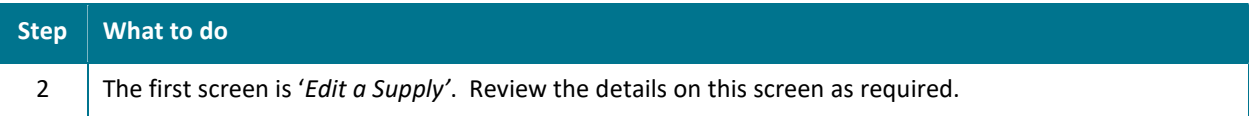

### Edit a Supply Fields Table

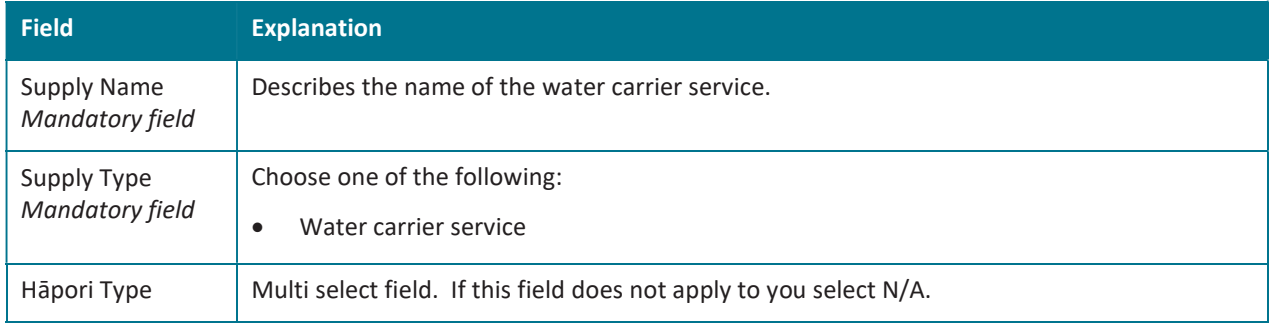

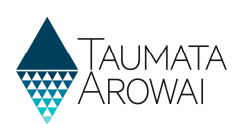

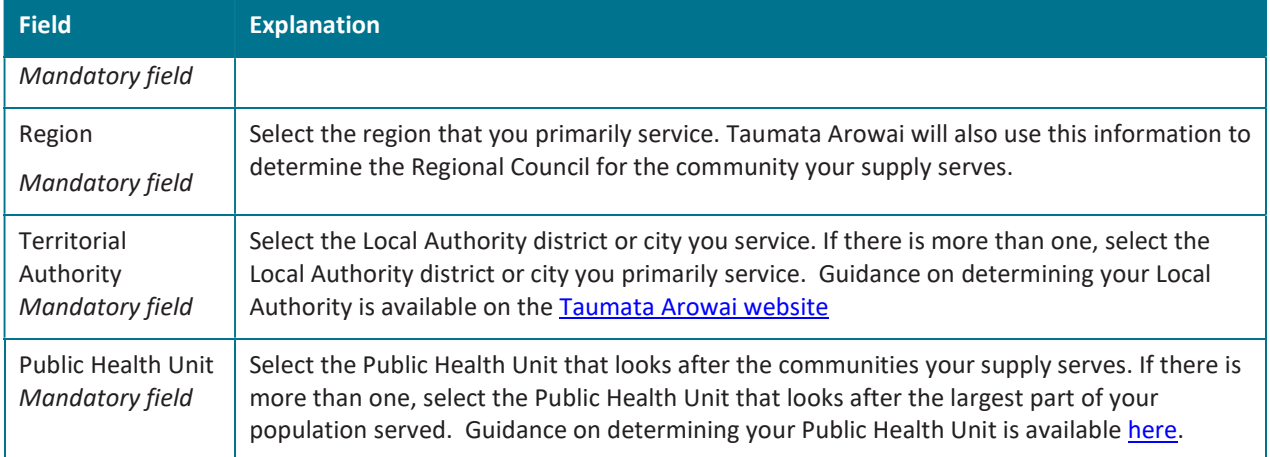

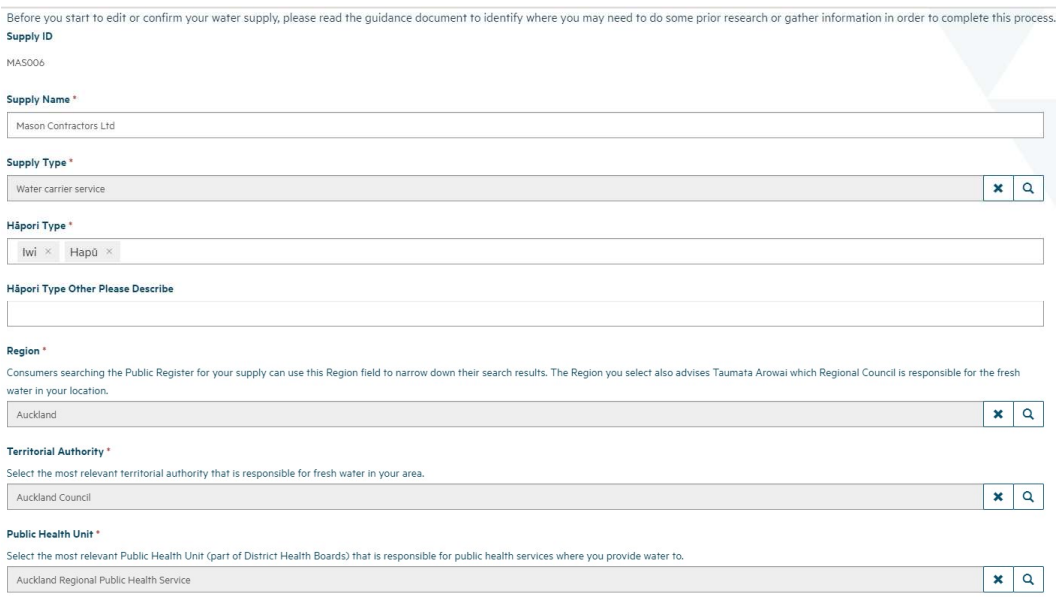

## Step What to do 3 When complete select 'next' at the bottom of the screen Any problems with the data that need to be resolved before you move to the next screen, will be listed at the top of the screen in red.

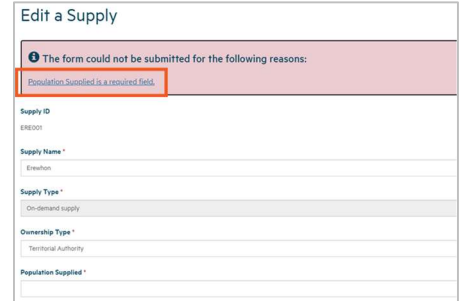

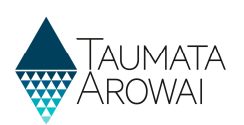

 $\mathbf{\hat{x}}$ 

## Supply Components Screen

Please refer to the following video for on screen guidance https://youtu.be/wO8SnWYIVyY

### Confirming a Migrated Supply as a Source

When your water carrier service has been migrated, source supplies may also have been migrated. You will need to confirm that the correct source supply has been migrated before you can move to the next screen.

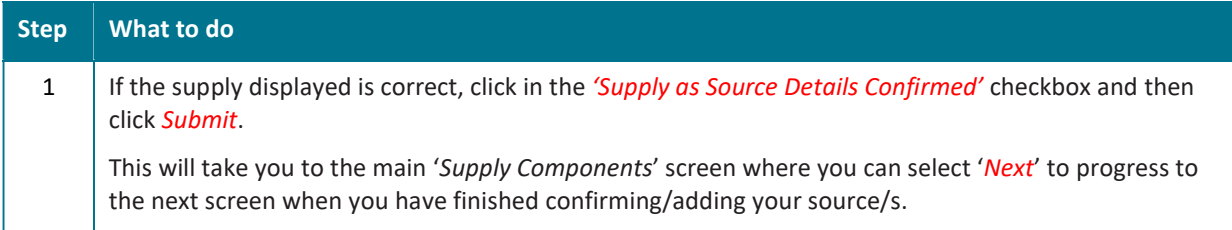

#### $\mathbf G$  Edit

Please confirm you use this supply as a source for your water. If it's incorrect you will need to exit from this screen and select to remove it.

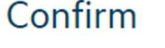

**Lookup Supply** \*

**ANO001** 

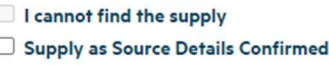

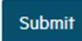

## If the Migrated Supply is Incorrect

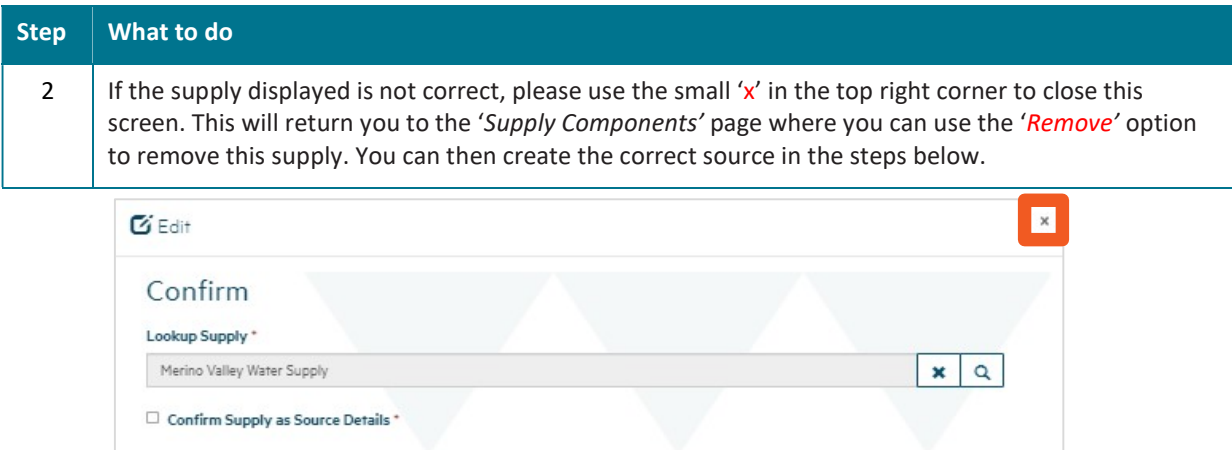

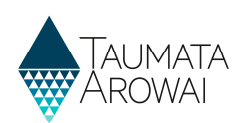

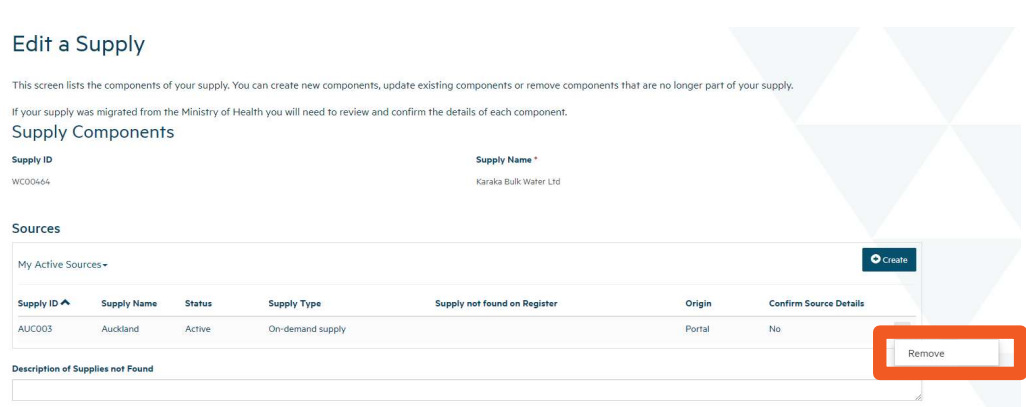

### No Source is Migrated - Creating/Searching for a Source Supply

To provide details of one or more Supplies you source your water from follow the instructions below. You must select at least one *supply* as your source to progress from this page.

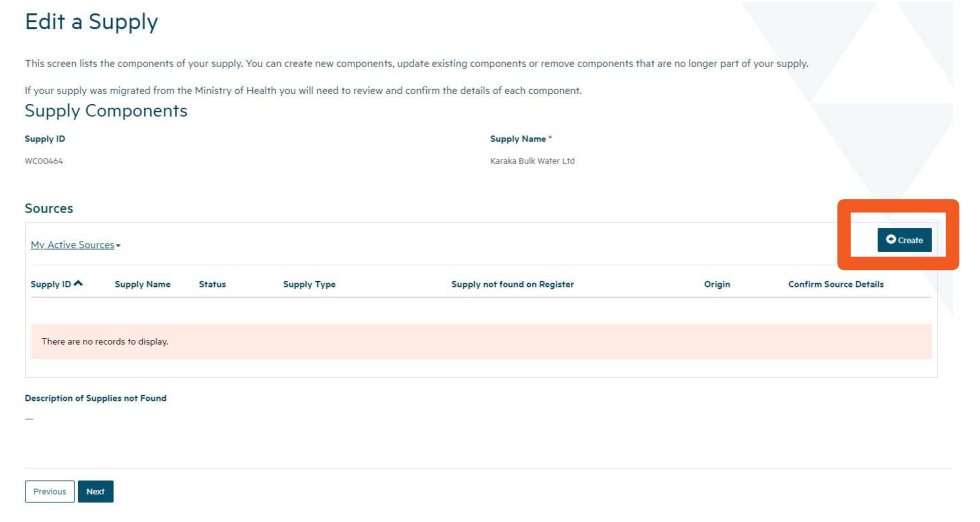

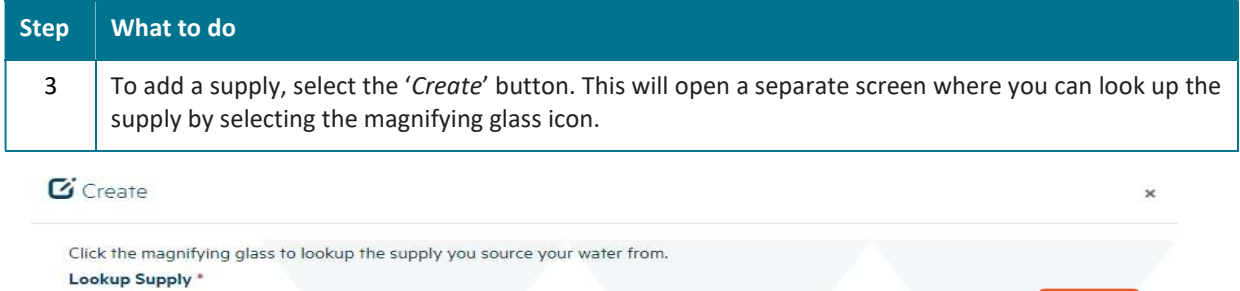

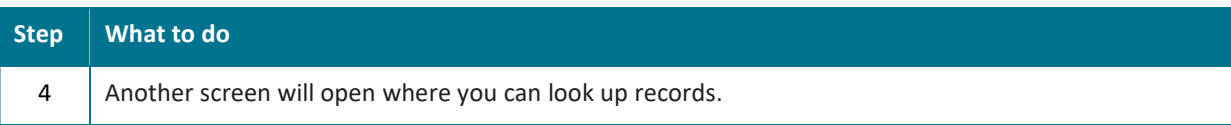

 $\|\alpha\|$ 

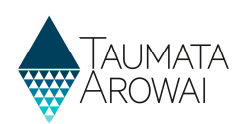

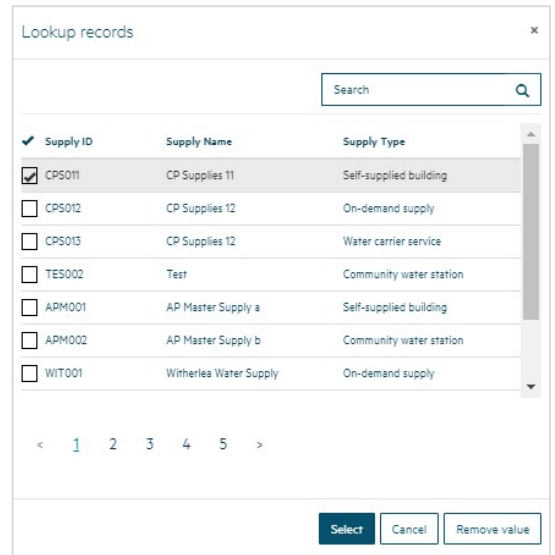

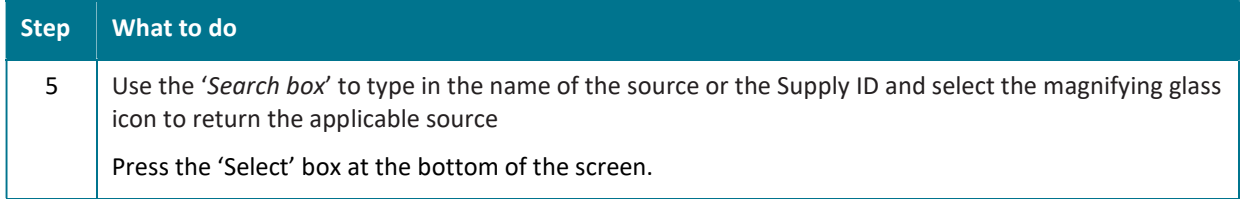

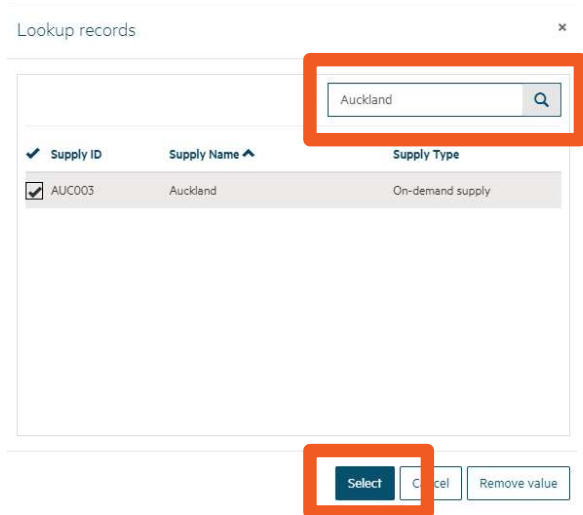

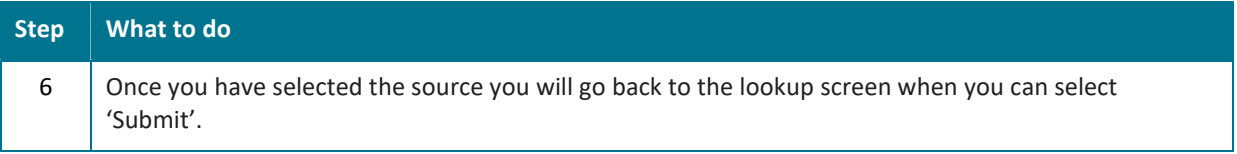

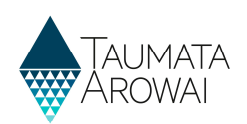

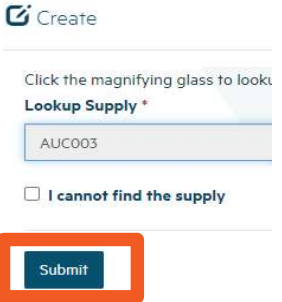

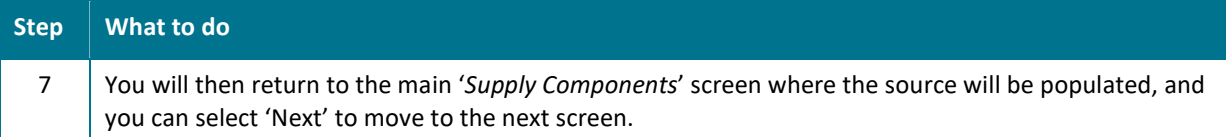

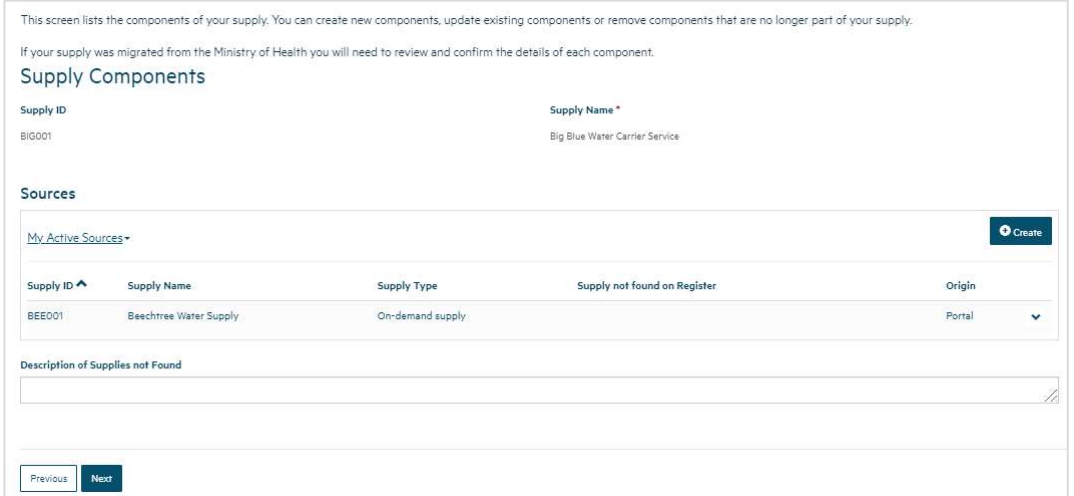

## Cannot Find the Source Supply

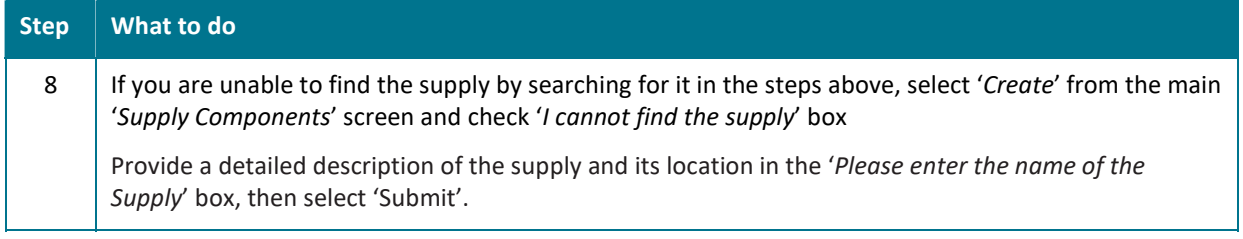

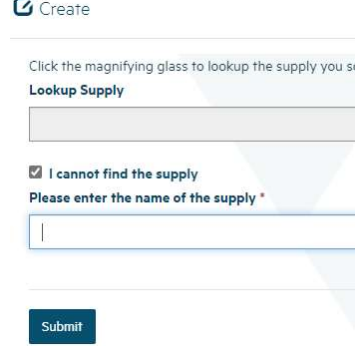

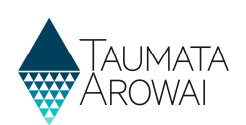

## Confirm Supply Relationships Screen

Please refer to the following video for on screen guidance https://youtu.be/zsVP2rbBE18

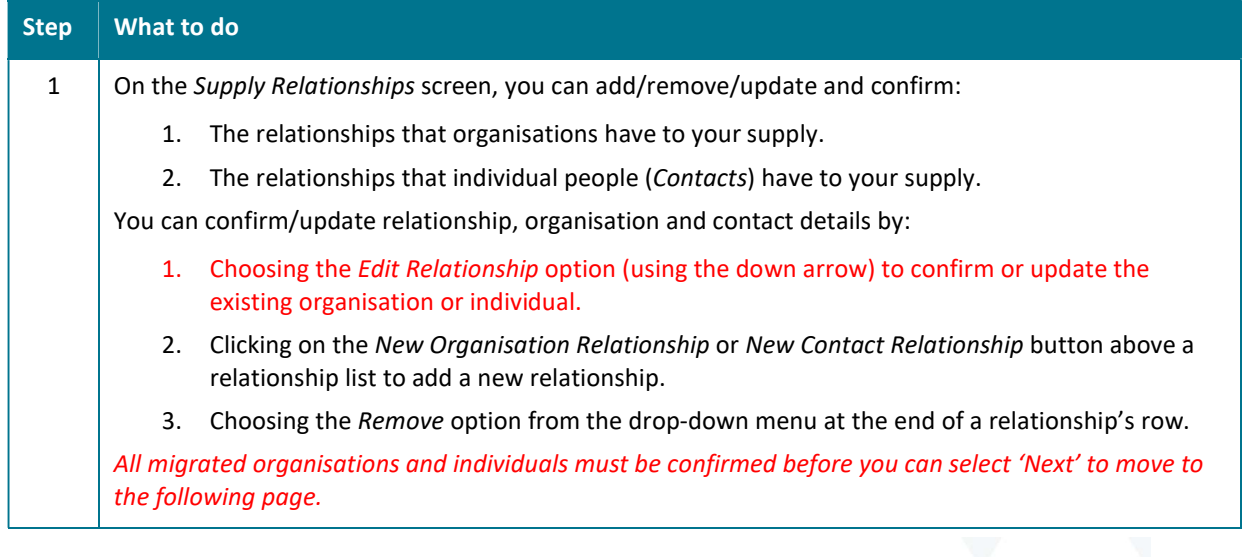

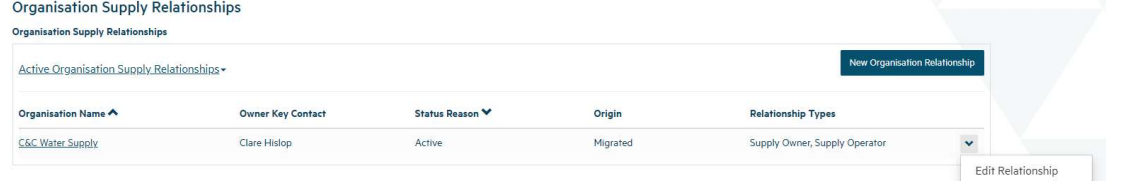

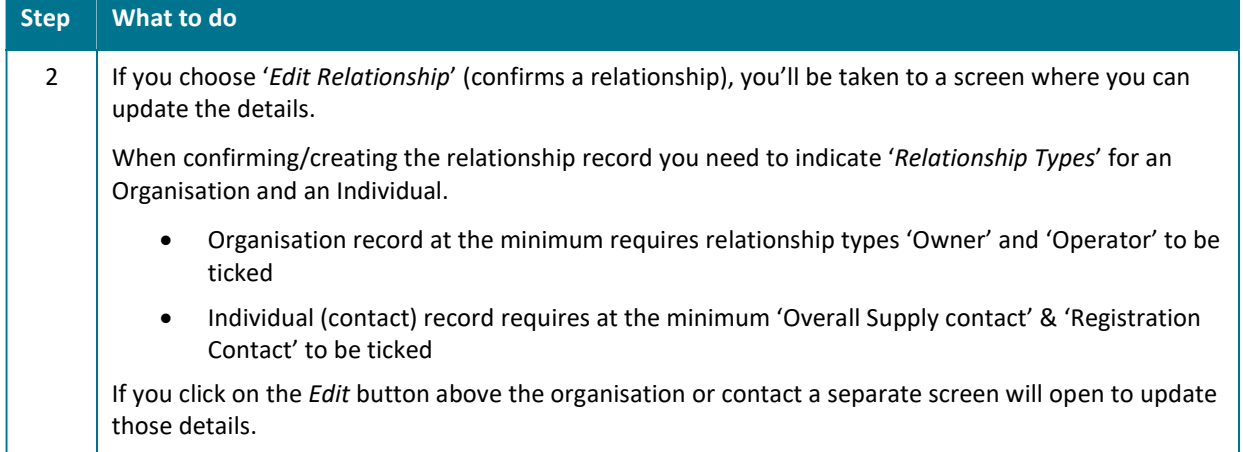

#### Relationship Types for an Organisation

Edit Organisation Supply Relationship

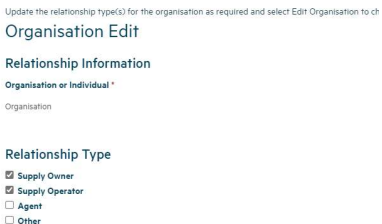

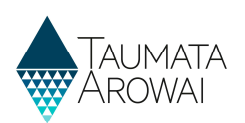

#### Relationship Types for an Individual

#### Edit Contact Supply Relationship

Update the relationship type(s) for the contact as required and select Edit Contact to ch **Individual Edit** 

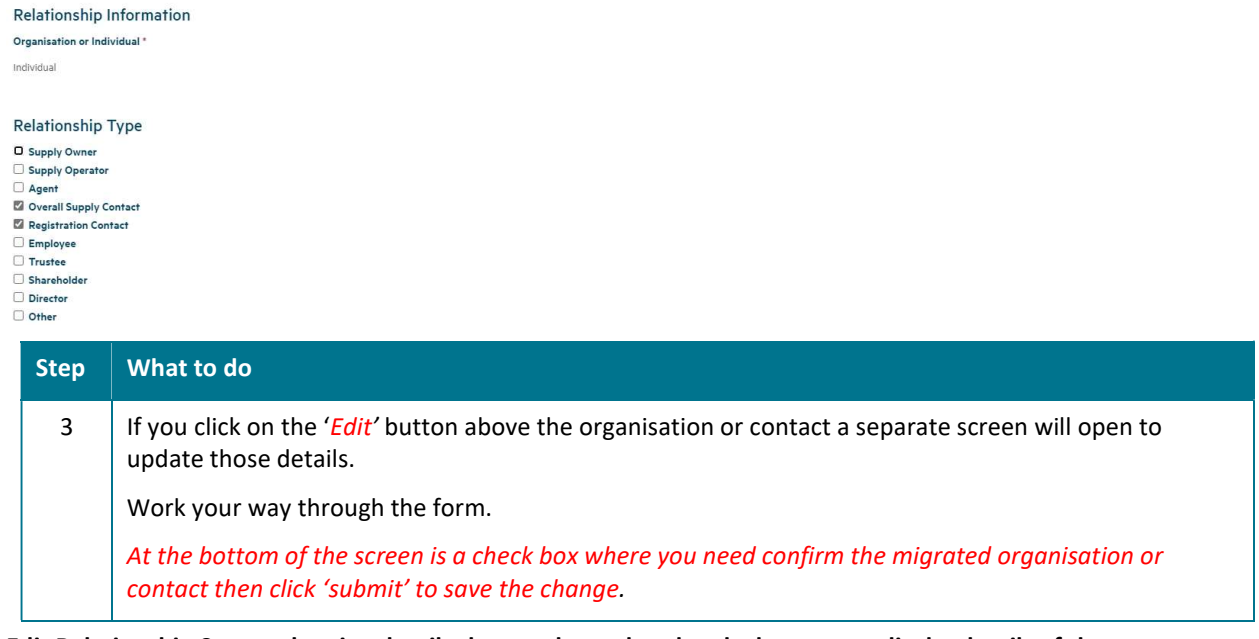

#### Edit Relationship Screen showing details that can be updated and a button to edit the details of the organisation itself

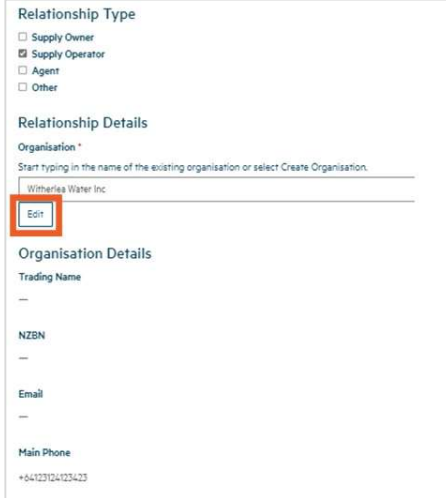

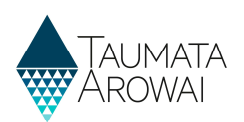

#### Edit Organisation screen, showing confirmation checkbox

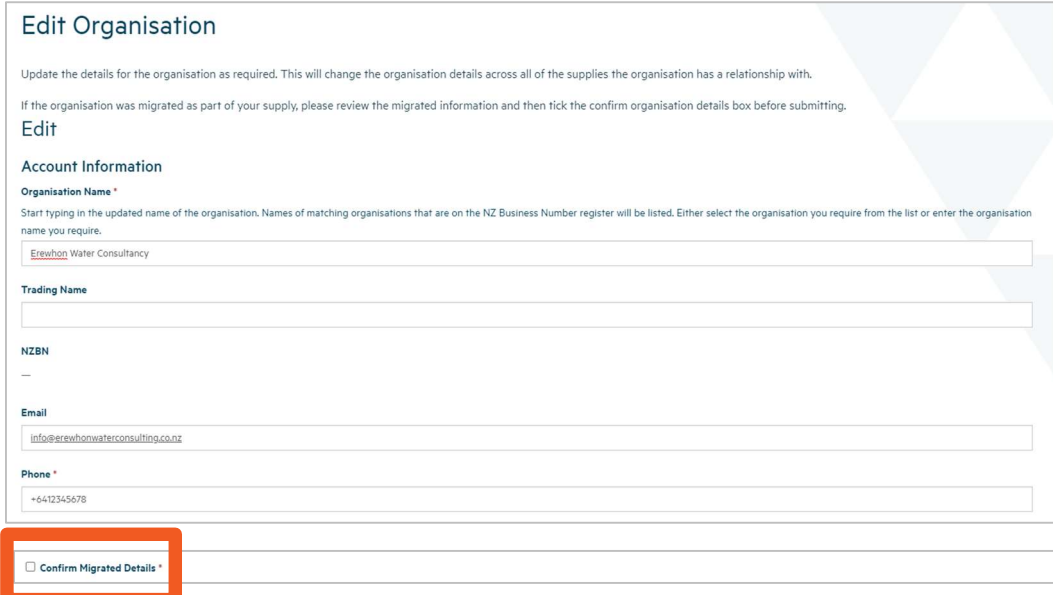

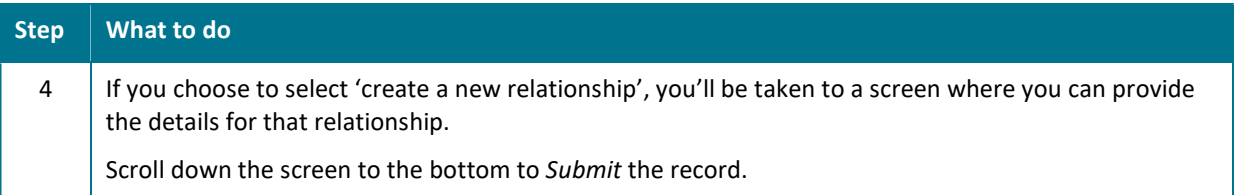

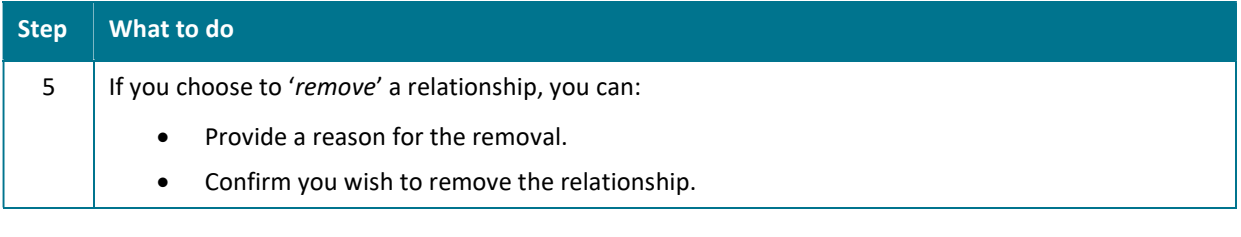

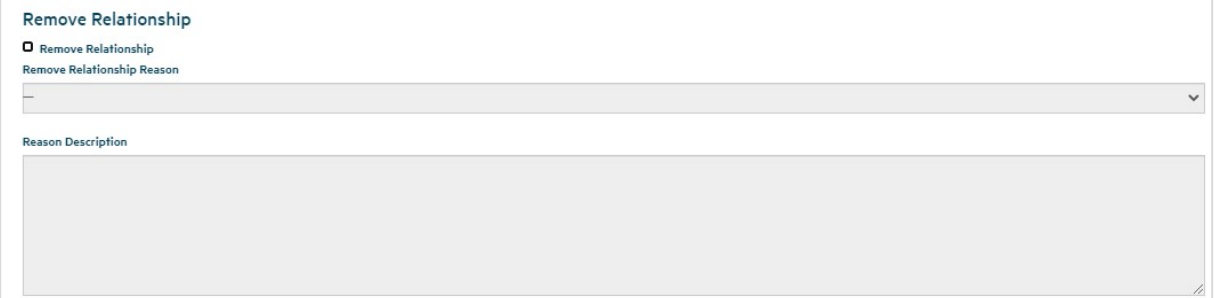

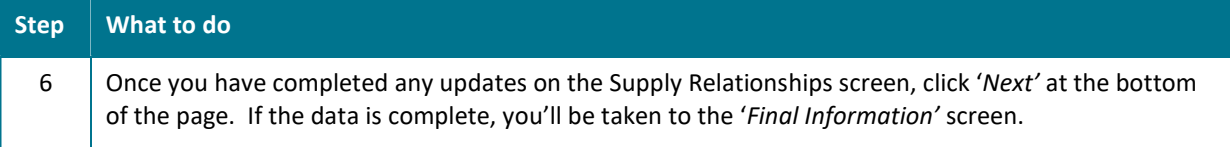

Submit

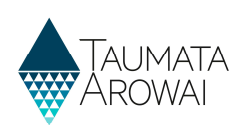

## Confirm Final Information Screen

Please refer to the following video for on screen guidance https://youtu.be/eax9v7HL5fQ

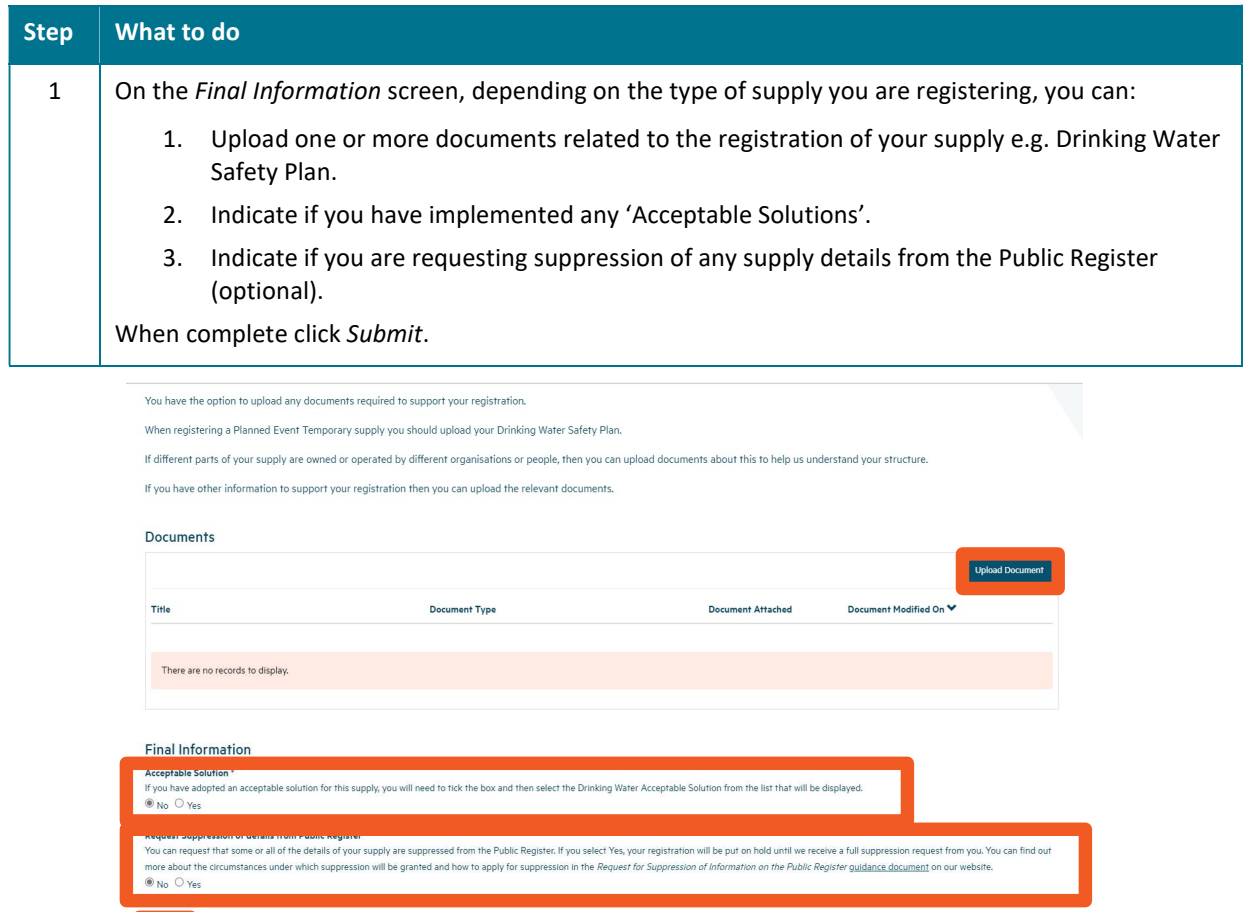

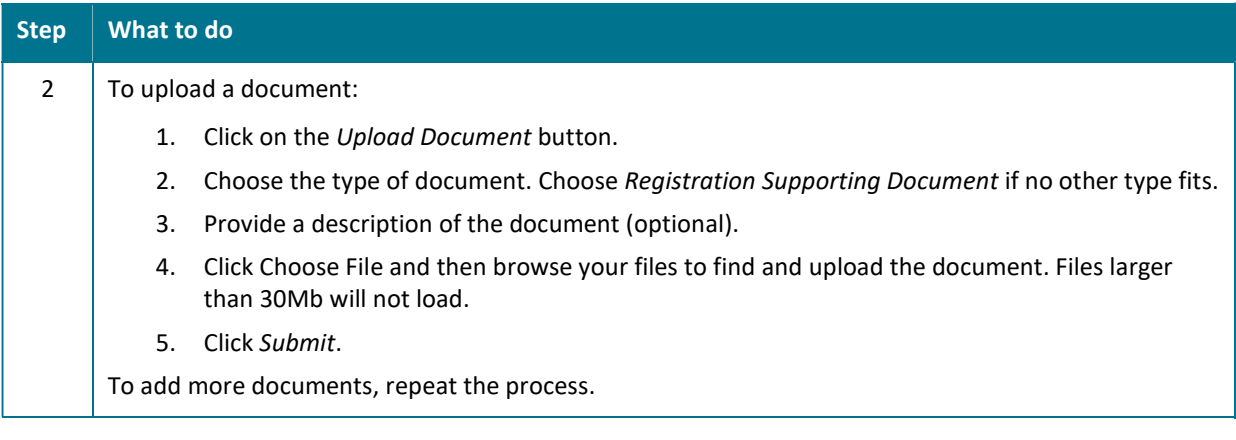

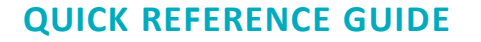

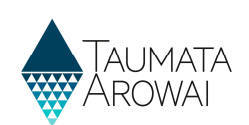

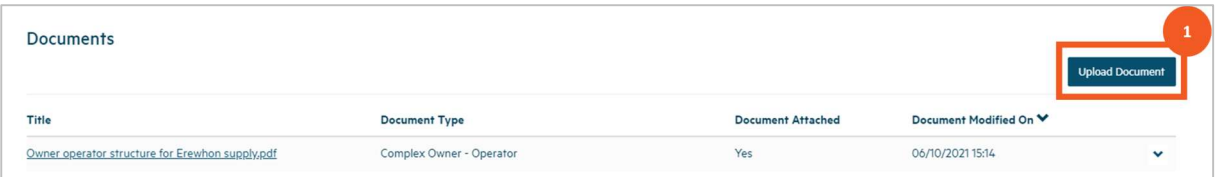

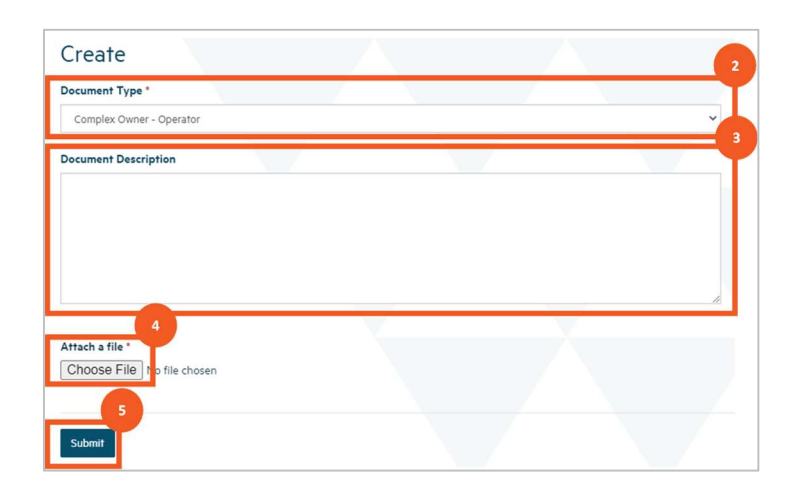

## Step What to do 3 | Once you have completed this page and uploaded any documents, click Submit. You'll be taken to a screen confirming your submission. Note: Every time a successfully registered supply is updated using the 'Edit Supply' selection you will need to reconfirm the changed supply information so that the information is updated correctly to the public register.

#### **Final Information**

This is the final page in the registration process to register a new supply, edit an existing supply or confirm your migrated supply.

Once you submit this page you will receive a confirmation email.

Submission completed successfully.

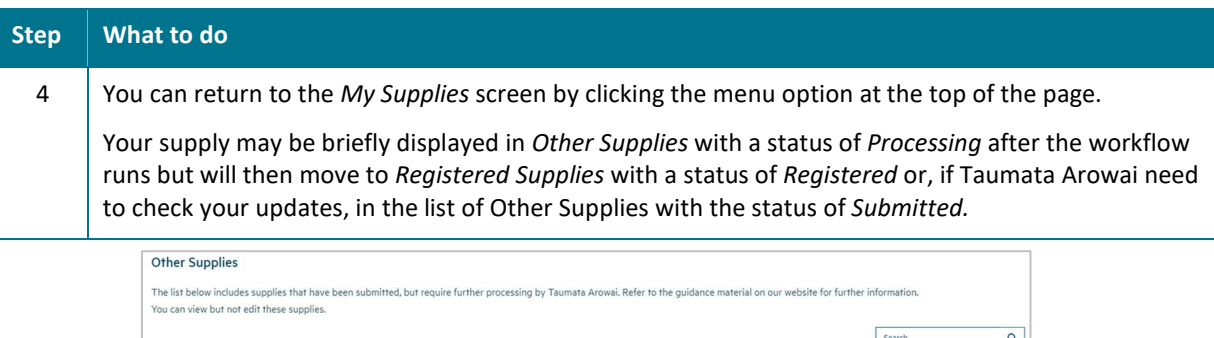

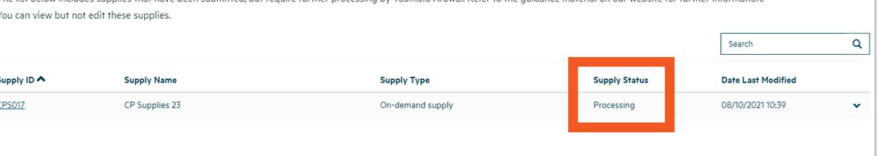

 $\mathsf{x}$ 

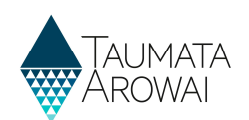

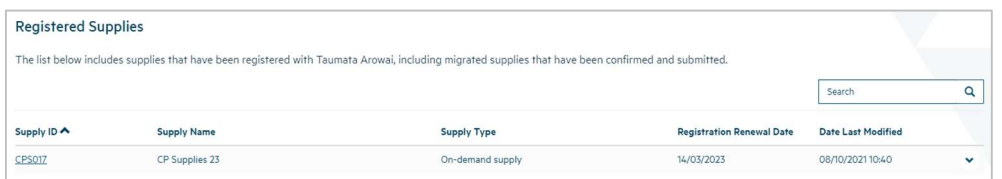

# Incomplete Edit of the Registration Process/Screen Time Out

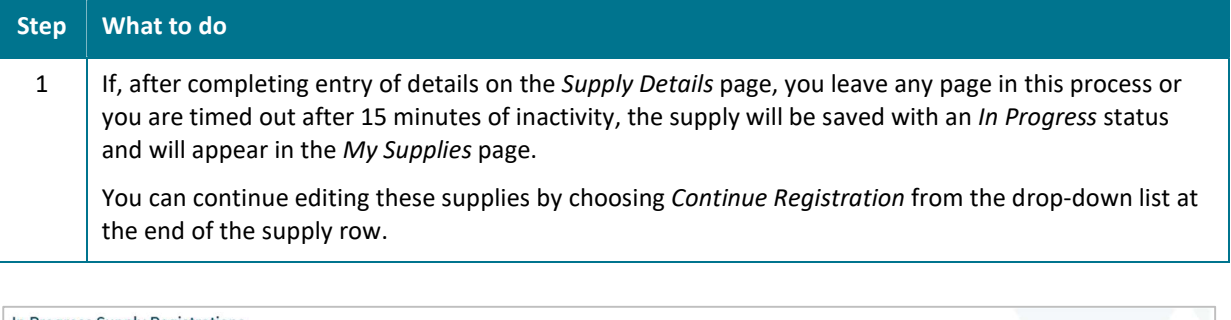

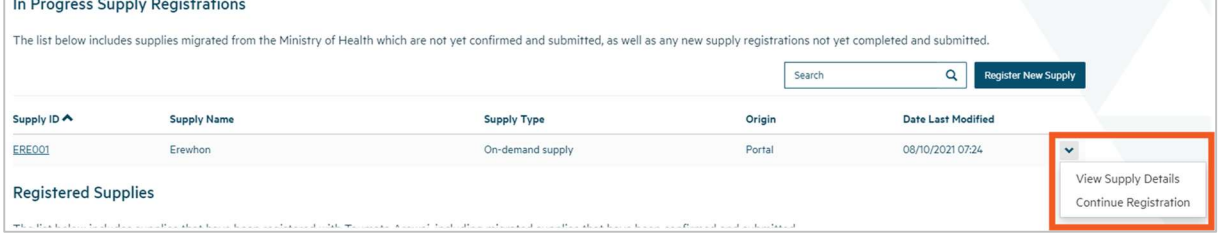